**با سالم خدمت همكاران محترم**

**قبل از اينكه به سراغ مطلب اصلي برويد اگر همكاران اين موارد را چك كرده و رعايت نمايند انجام کارهای اين سامانه خيلي راحت تر خواهد بود و بعدا به مشكل برنخواهند خورد و کليه کارهای اين سامانه در عرض چند دقيقه پايان خواهد گرفت واال مجبور به انجام مراحلي که شايد برايتان وقت گير و درد سر ساز بشود خواهيد شد:**

**-از منوی بستن ورود نمرات جلوی وارد کردن نمرات را مسدود کنيد تا همکاری نتواند نمره ای را تغيير دهيد و از اين لحظه به بعد هر گونه تغيير نمره ای بايد با اطالع مدرسه باشد** 

-درج تصاوير دانش آموزان در سيدا حتما دقت کافي داشت<mark>ه با</mark>شيد که تصوير به روز دانش آموز و روی تصوير هيچ نوشته ای اعم از تاريخ<br>يا نام عکاسي يا....نباشد

-اعمال تغييرات احتمالی شناسنامه ای در سيدا<br>-اعمال ترک تحصيل –انتقال<sub>ی</sub>

**يک نکته:برای دانش آموزاني که از مدرسه شما در طول سالتحصيلي به مدرسه ديگری مي روند در منوی مشخصات فردی و پرونده دانش آموزی در قسمت وضعيت تحصيلي برای اين افراد عدد 8 درج کنيد تا از حالت فعال به ضمن سال رفته تبديل شود** 

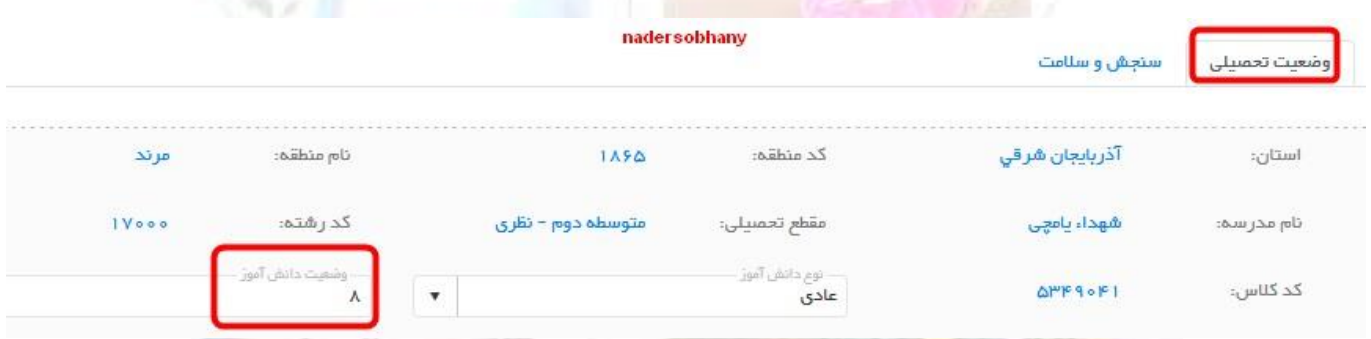

**نکته بعدی:اگر از دانش آموزان فني و کاردانش ترک تحصيل کرده داشته باشيد برای اينکه در ارسال به امين برای اين دانش آموزان خطای دروس پودماني ندهد توسط سيدای مدرسه با نام کاربری مدير از منوی ورود نمرات انفرادی برای اين دانش آموز از ستون باال دروس پودماني انتخاب کنيد و برای نمره مستمر 88 و برای ستون نمره شايستگي نقطه چين و برای غيبت غير موجه انتخاب کنيد** 

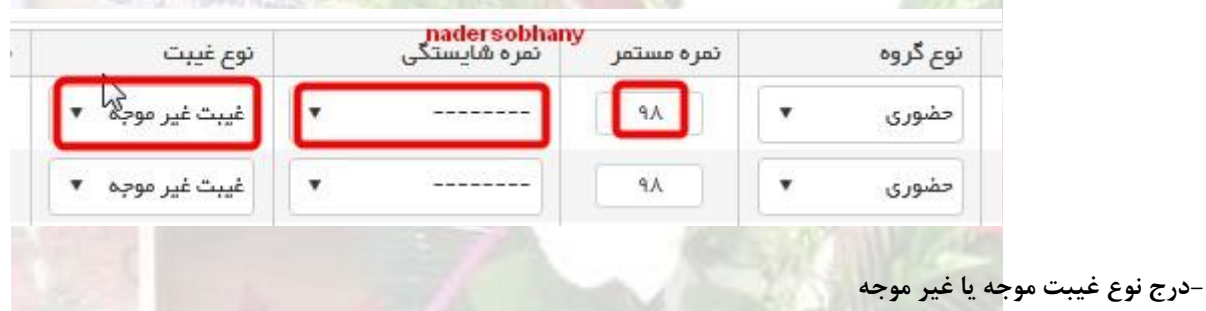

**-برای دروس مهارتي که دو ساالنه يا سه ساالنه هستند نوع گروه)جاری( انتخاب شود همچنين برای دروس مهارتي که دانش آموز نمره قبولي نگرفته است نوع گروه به )رد جاری(تغيير پيدا کند** 

#### **كار با اين سامانه در چه بازه های زماني خواهد بود؟؟؟؟**

**اين سامانه مختص متوسطه دوم مي باشد و مدارس روزانه در سه بازه زماني اين كارها را انجام خواهند داد:**

**بعد از امتحانات خرداد**

**-بعد از امتحانات تابستان-**

**-در صورت وجود دانش آموز ديماهي بعد از امتحانات ديماه** 

**مدارس بزرگساالن و راه دور هم بعد از پايان امتحانات نيم سال اول-نيم سال دوم -تابستان اين كارها را در اين سامانه ها انجام خواهند داد** 

**سامانه عمليات متوسطه دوم و سامانه امين دو سايت با يك آدرس مي باشند اگر با يكي از آدرسها موفق به ورود نشديد با آدرس ديگر شانس خود را امتحان كنيد با كليك بر روی هر كدام وارد اين سامانه خواهيد شد** 

#### <http://edu1.medu.ir/Login.aspx>

### <http://edu.medu.ir/Login.aspx>

**سامانه عمليات متوسطه دوم مختص اطالعات سوابق تحصيلي دانش آموزان دهم-يازدهم و دوازدهم مي باشد و سامانه امين مختص فارغ التحصيالن دوازدهم مي باشد اطالعات اوليه از سيدا به سامانه عمليات متوسطه دوم ارسال مي گردد و اطالعات سامانه امين از سامانه عمليات متوسطه دوم ايجاد مي گردد** 

در نظام جديد آموزشي (دهم-يازدهم-دوازدهم) سوابق تحصيلي دانش آموزان از كارنامه ها و <mark>دفاتر امتحانات موج</mark>ود در سامانه عمليات **متوسطه دوم بدست مي آيد كه داده های اين سامانه از سيدا بدست آمده است عمليات فارغ التحصيلي دانش آموزان فارغ التحصيل دوازدهم از روی اطالعات موجود در سامانه عمليات متوسطه دوم صورت خواهد گرفت.**

**برای گردآوری اطالعات كل سوابق تحصيلي يك فرد در اين سامانه بايد اطالعات كل دوره های دانش آموزان ابتدا به سامانه عمليات متوسطه دوم ارسال و سپس از روی داده های اين سامانه فارغ التحصيالن دوزادهم مشخص گردد**

# **بهترين زمان مناسب برای ارسال اطالعات**

**قبل از ارسال هر اطالعاتي به سامانه عمليات متوسطه دوم از صحت نمرات اطمينان حاصل نماييد و مطمئن شويد به اعتراضات رسيدگي شده تكليف غائبين موجه مشخص شده است ترک تحصيلها و انتقالها در سيدا اعمال شده است و مطمن شويد كه هيچ كاری در مورد وارد كردن نمره نخواهيد داشت و كليه نمرات را وارد كرده ايد و در صورت تغييرات شناسنامه ای در سناد و دانا صورت گرفته است و بعد شروع به فعاليت نماييد**

**ارسال اطالعات از سيدا به عمليات متوسطه دوم**

**در سيدااز منوی ))مديريت-تسهيالت-ارسال به امين ))را اجرا كنيد**

**در صفحه مشاهده شده دو ستون )ليست خطا و مشخصات د اده های صحيح( وجود دارد**

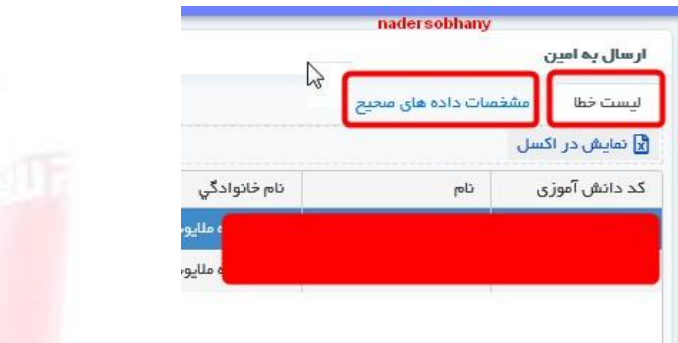

در ستون(ليست خطا) بايد هيچ خطايي وجود نداشته با<mark>شد و الا اگر</mark> فرد يا افرادي در اينجا وجود داشته باشد <mark>سو</mark>ابق اينها به سامانه ارسال **نخواهد شد** 

**يک نکته:اگر در ستون ليست خطا اسامي برخي دانش آموزان مشاهده شود در مقابل اسم دانش آموز نوع خطا هم نوشته مي شود و با کليک بر روی جزييات بيشتر دليل خطا را متوجه خواهيم شد و طبق خطای نمايش داده شده اقدام به رفع آن خواهيم کرد.**

**در ليست)مشخصات داده های صحيح(کليک کنيد و تعداد را که در پايين سمت چپ مشاهده مي کنيد چک کنيد اين نشان مي دهد که مثال برای تصوير زير 231 دانش آموز به سامانه ارسال مي شود** 

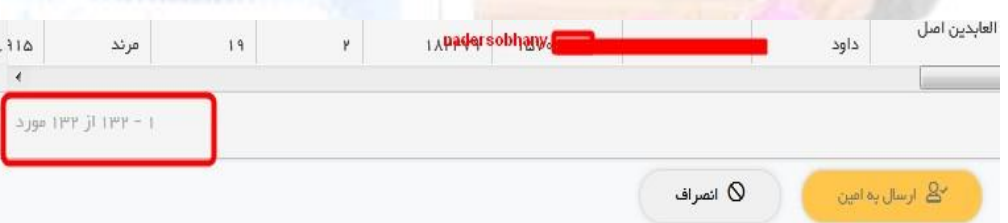

**يک نکته:در تصوير باال در چک کردن اعداد بايد دقت داشته باشيد که اين تعداد شامل افراد زير مدرسه مي باشد** 

**-دانش آموزان فعال** 

**دانش آموزان فوتي-دانش آموزان ترک تحصيل** 

-دانش آموزان فوتی<br>-<br>-دانش آموزان انتقال آ<mark>مده</mark>

**-دانش آموزان انتقال رفته** 

**اگر در مجموع اين اعداد با عدد نوشته شده مغايرتي وجود داشته باشد بايد بررسي شود و سپس ارسال صورت گيرد در صورتيکه موارد درست بود گزينه)ارسال به امين( را بزنيد با اينکار سوابق به سامانه عمليات متوسطه دوم ارسال مي شود**

وسادو حسامة وشود.<br>استاذار نصير بمناوري<br>احضنا بعلوم كوامي بلد

**يک نکته:تازمانيکه ستون ليست خطا خالي و تعداد دانش آموزان صحيح نباشد هيچ ارسالي به امين نداشته باشيد**

**يک نکته خودماني:در برخي موارد برای دانش آموزان دوازدهم نياز به ارسال فوری داريم اگر دانش آموزان مشکل دار جز دانش آموزان دوازدهم نباشند ارسال به عمليات متوسطه دوم را انجام و کارهای فارغ التحصيلي را انجام دهيد و بعدا برای رفع مشکالت قبلي اقدام و ارسال مجدد داشته باشيد که برای اين مورد بايد قبلش با مسئول سنجش هماهنگي الزم را داشته باشيد**  **دريافت اطالعات ارسال شده از سيدا در سامانه عمليات متوسطه دوم**

**جهت ورود به سامانه امين روی عبارت سامانه امين كليك كنيد** [سامانه امين](http://edu.medu.ir/Login.aspx) 

**نام كاربری كه شامل حرف sكوچك انگليسي و كد مدرسه مي باشد و رمز هر مدرسه را خود همكار مي داند**

**يك نكته اگر تا حاال رمز سيستم را تغيير نداده ايد و از همان رمز پيش فرض اداره كه برای كليه مدارس داده است استفاده مي نماييد سريعا رمز خود را تغيير دهيد** 

**اگر رمز خود را فراموش کرده ايد يا با زدن چندين بار رمز اشتباه سيستم پيام قفل شدن را مي دهد با مسئول امتحانات تماس گرفته تا برايتان رمز جديد داده و در کد شما را در اين سامانه فعال نمايد**

**برای اين كار از منوی ))كاربران(( گزينه))ويرايش اطالعات كاربر(( استفاده نماييد و در صفحه باز شده رمز قبلي و رمز جديد را وارد و ذخيره را بزنيد اين رمز در اختيار هيچ كس قرار ندهيد و اگر يك موقع رمز فراموش كرديد با مسئول امتحانات تماس گرفته تا رمز پيش فرض برای شما بدهد و شما باالفاصله از گرفتن رمز پيش فرض دوباره رمز تغيير بدهيد**

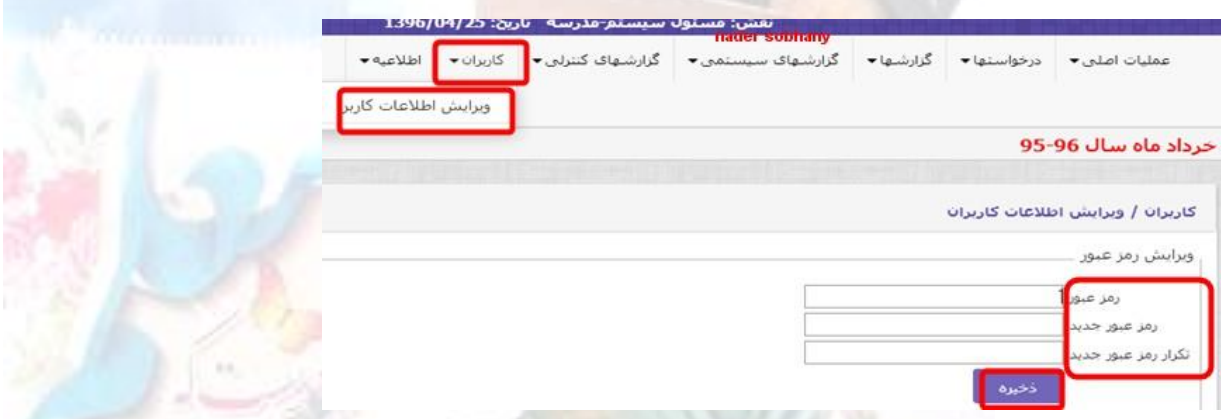

**وقتي وارد برنامه شديد برای اينكه به سامانه عمليات مدرسه متوسطه دوم وارد شويد در منوی))ساير سيستم ها((گزينه))عمليات مدرسه**  متوسطه دوم)) را بزني<mark>د با اين كار شما به اين سا</mark>مانه وارد شده ايد در بالاي سايت هم اين عبارت مشاهده خواهيد كرد

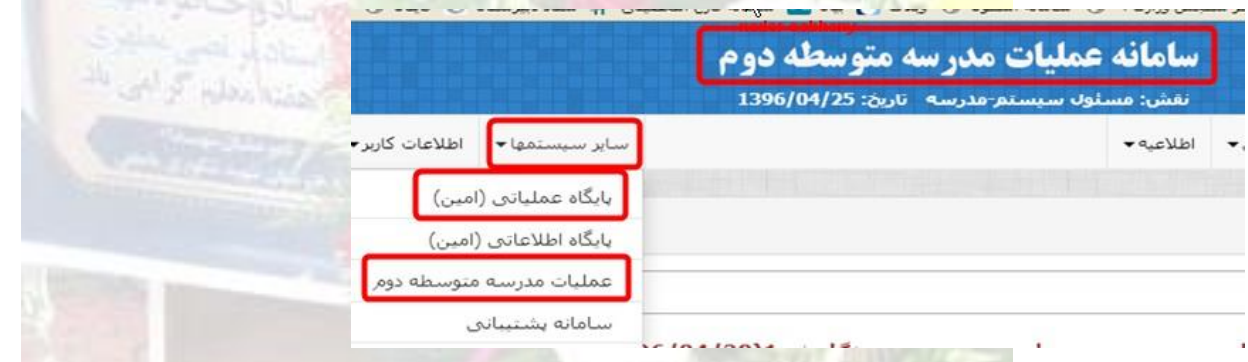

**و اگر قصد داريد برای عمليات متوسطه دوم به دوره خاصي مثال يکي از دوره های قبلي وارد شويد از منوی))انتخاب دوره(( اقدام خواهيد** 

**کرد** 

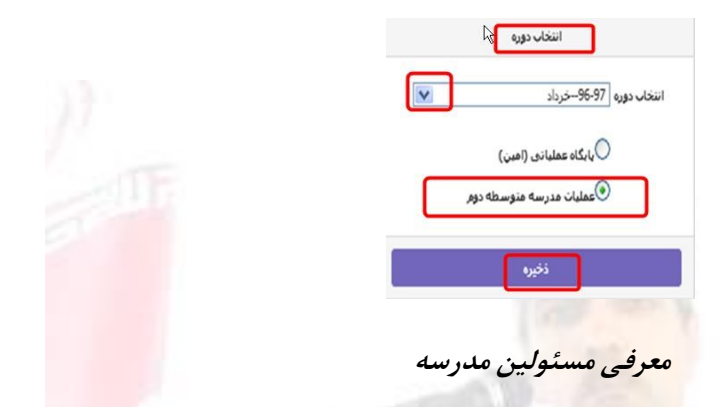

در مرحله بعدی ابتدا از منوی((عمليات اصلي)) از گزينه((مسئولين مدرسه )) مدير و مسئول ثبت نمره و معاون اجرايي برای دوره ها معرفي

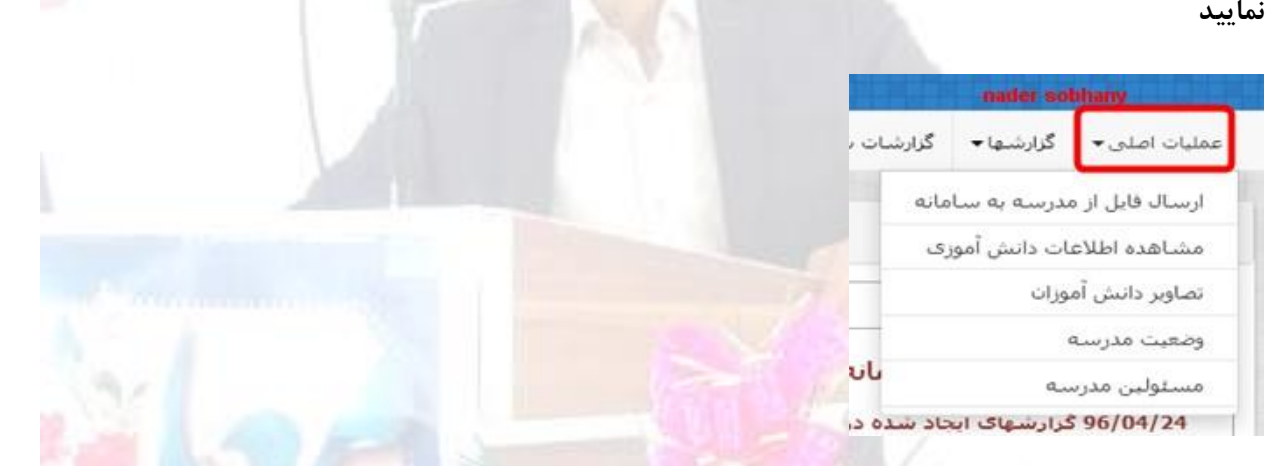

**برای دريافت اطالعات ارسال شده از سيدا از منوی)) عمليات اصلي-عمليات سيدا-دريافت اطالعات از سيدا(( را اجرا كنيد** 

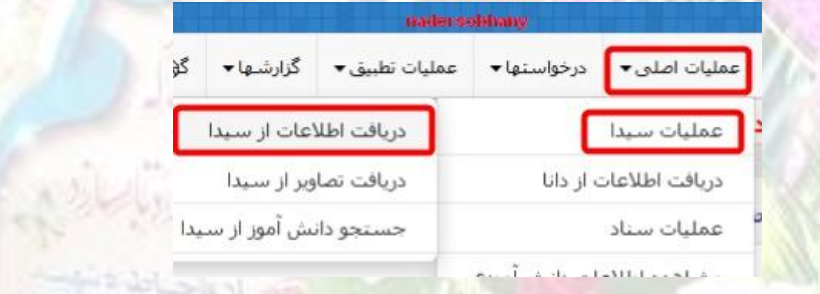

**با اين کار وارد صفحه بعدی خواهيد شد که ابتدا بايد نوع آموزش(روزانه يا بزرگسال) را انتخاب کنيد سپس(بروز آوری اطلاعات) را اجرا کنيد اگر با پيام موفقيت آميز بودن مواجه شديد اقدام به اجرای گزينه)دريافت اطالعات(کنيد**

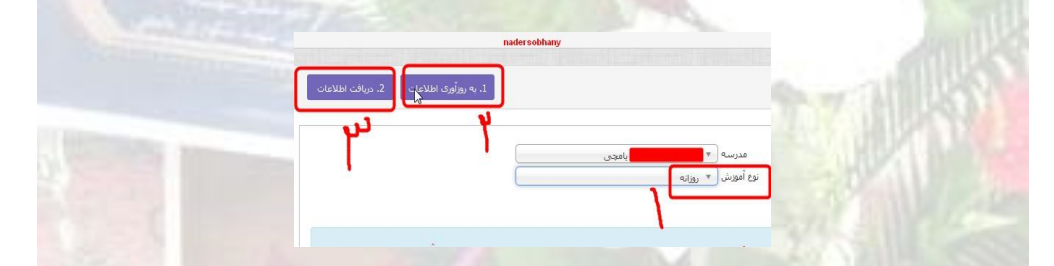

**در صورت موفقيت آميز بودن پيامي مبني بر دريافت اطالعات خواهد داد و اسامي دانش آموزان را مشاهده خواهيد کرد در پايين اسامي تعداد رکورد دريافت شده که همان تعداد دانش آموز است را مشاهده خواهيد کرد ابتدا چک کنيد که تعداد با تعداد دفتر آمار و سيدا هماهنگي دارد اگر متفاوت بود بايد بررسي شود و بعد از رفع ايرادات به سراغ مرحله بعدی خواهيم رفت**

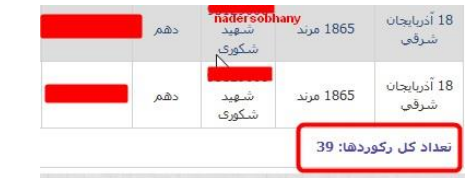

**حاال شما اطالعات را دريافت کرده ايد و به سراغ انجام محاسبه ها خواهيد رفت** 

**انجام عمليات محاسبه وضعيت مدرسه و كارنامه كلي** 

**بعد از دريافت اطالعات دانش آموزان اولين كاری كه خواهيم كرد انجام وضعيت مدرسه و سپس محاسبه كارنامه كلي مي باشد** 

**برای اينكار از منوی عمليات اصلي گزينه عمليات وضعيت مدرسه و سپس كارنامه كلي را اجرا خواهيم كرد** 

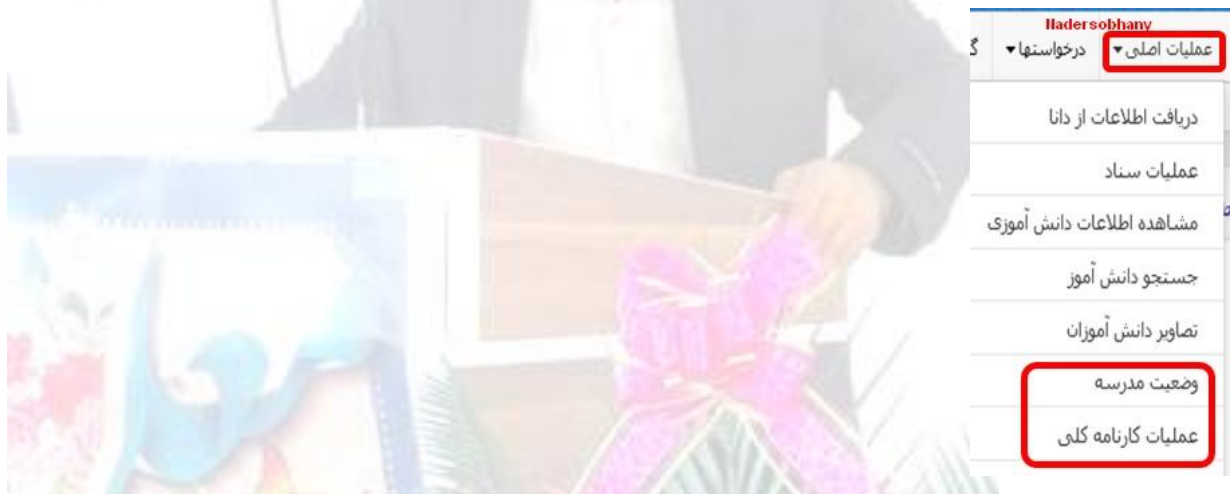

**با اجرای اين منوها خواهيم ديد كه آخرين وضعيت محاسبه كارنامه كلي ))بررسي نشده(( است** 

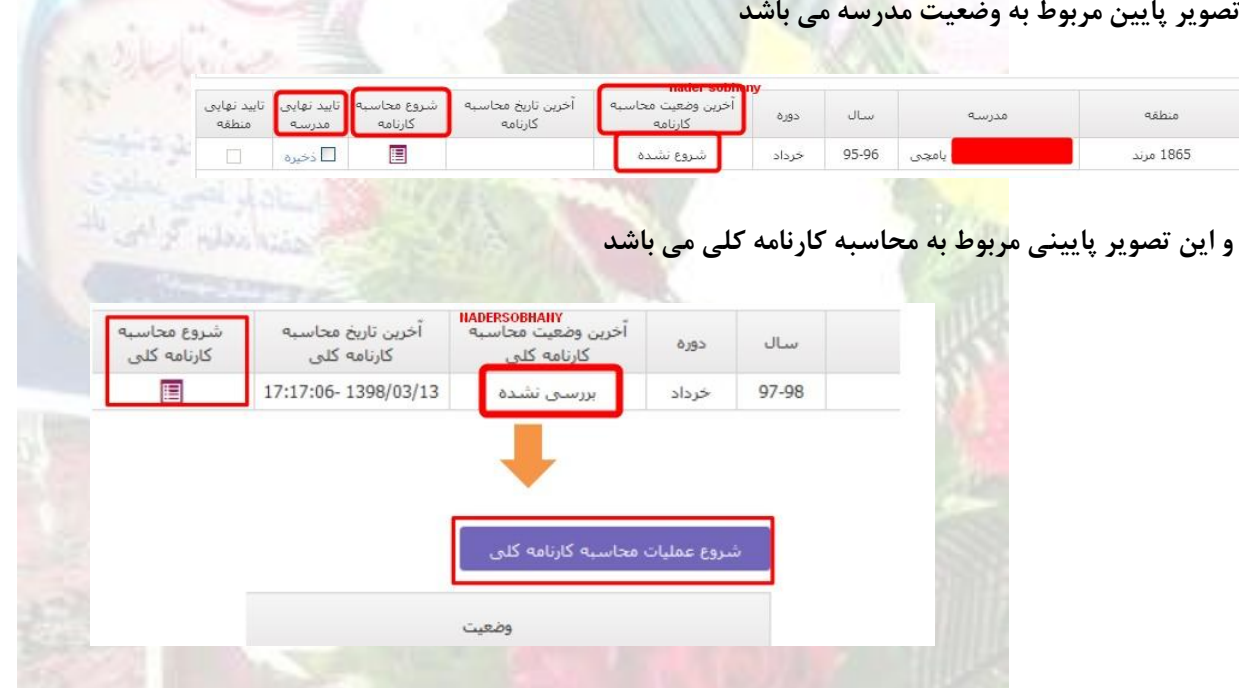

**در هر دو مورد روی شروع محاسبه با اينكار سيستم شروع به محاسبه خواهد كرد و اتمام اين مورد از چند دقيقه تا چند ساعت و در بدترين حالت تا چندين روز احتماال زمان بر خواهد بود**  **يك نكته:سعي کنيد ابتدا محاسبه وضعيت مدرسه را اجرا و بعد از پايان يافتن محاسبه وضعيت مدرسه محاسبه کارنامه کلي را اجرا کنيد و اگر هم به صورت همزمان مي خواهيد اجرا کنيد ابتدا محاسبه وضعيت مدرسه را اجرا کنيد و محاسبه کارنامه کلي را حدود 5 دقيقه بعد اجرا کنيد** 

**يك نكته:تا زمانيكه عمليات محاسبه وضعيت مدرسه و كارنامه كلي به پايان نرسيده باشد هيچ كاری در سيستم نخواهيم كرد**

بعد از اينكه محاسبه وضعيت مدرسه و كارنامه كلي پايان پذي<mark>رفت قبل از ه</mark>ر كاري از منوي (گزارش ها-گزارش ريز نمرات كارنامه كلي) را **اجرا کنيد و بررسي کنيد که در ستون دوره مورد نظر نمرات وجود دارد يا نه ؟؟؟؟اگر نمرات وجود داشتند به سراغ زدن تيکها خواهيم رفت و اگر دوره مورد نظر خالي و بدون نمرات مشاهده شود يکبار ديگر محاسبه کارنامه کلي را اجرا خواهيم کرد در تصوير زير دوره مورد نظر بدون نمره است**

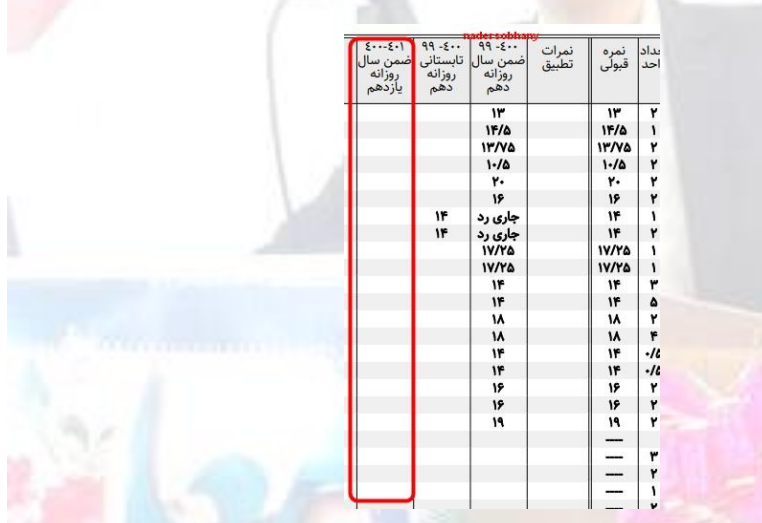

**سپس در منوی وضعيت مدرسه تيک را خواهيم زد اگر زده شد يعني مشکلي وجود ندارد ولي اگر خطا داد بايد بررسي شود** 

**اگر موقع زدن تيک با پيام زير مواجه شديد از منوی )عمليات اصلي( گزينه )مشاهده اطالعات دانش آموزی( را اجرا کنيد** 

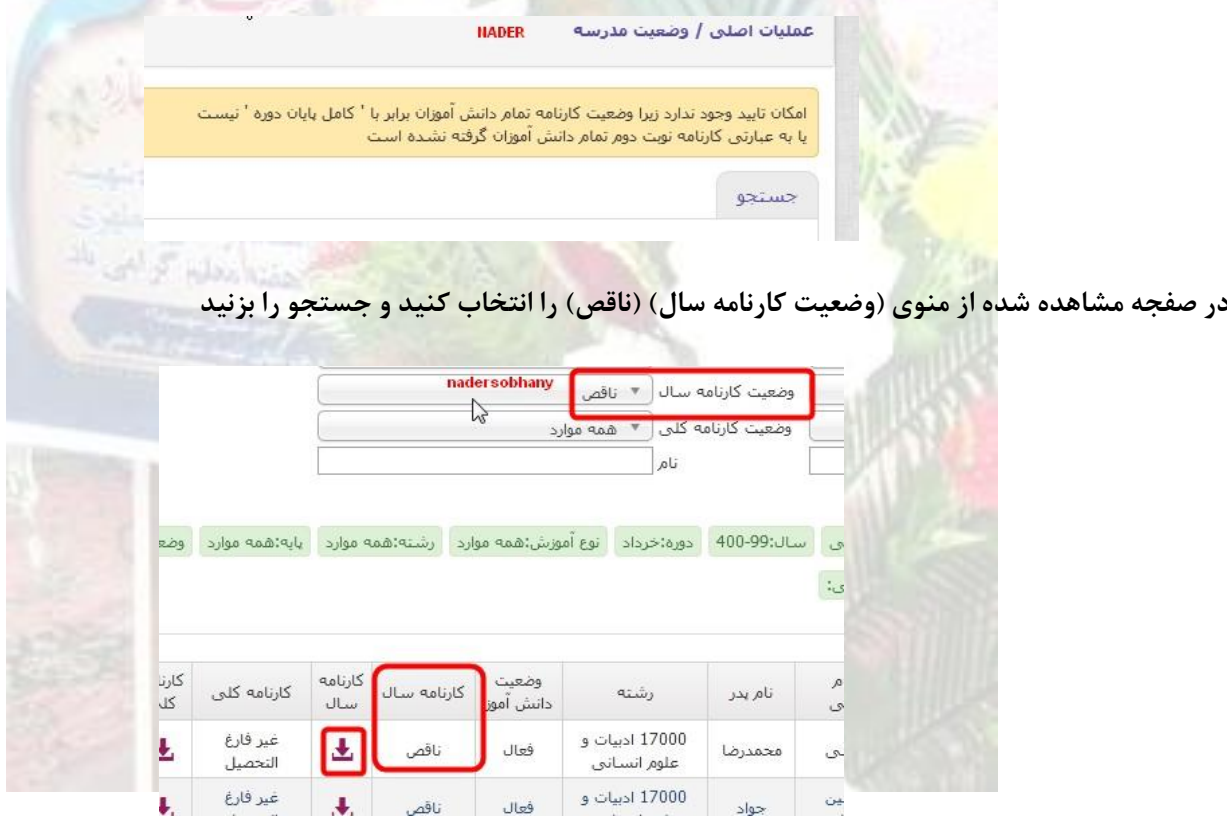

**اگر طبق شکل باال ليست دانش آموزاني را نشان داد که در ستون کارنامه سال عبارت ناقص وجود دارد درروی عبارت ناقص در ستون**  کارنامه سال روی دانلود کليک کنيد تا کارنامه اين فرد دانلود شود در مقابل دروسي که عبارت (ناتمام) وجود دارد بايد بررسي و سپس در **سيدا تصحيح و ارسال مجدد شود** 

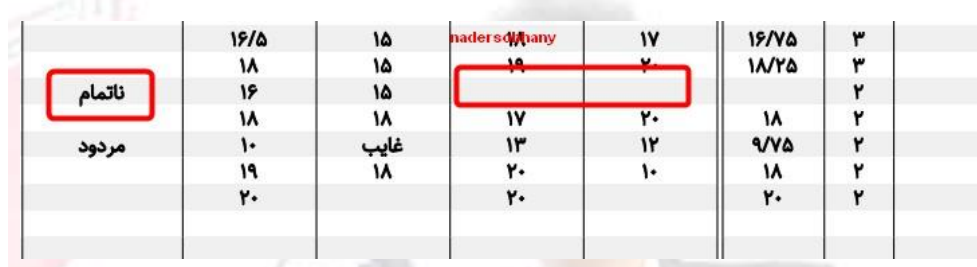

**در تصوير باال مقابل يک درس ناتمام وجود دارد و علتش اين هست که مستمر اول و نوبت اول برای اين درس وارد نشده است** 

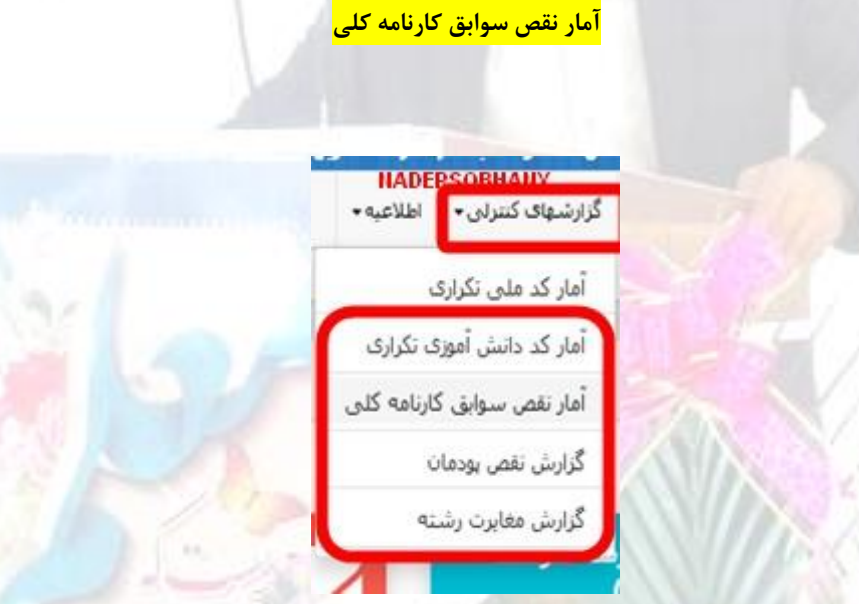

**بيشترين نوع خطا هم مربوط به مغايرتهای شناسنامه ای مي باشد و اين مغايرتها دو نوع مي باشند:**

**در حالت اول دانش آموز شناسنامه خود را تغيير داده است**

**-در حالت دوم ما در ثبت مشخصات دانش آموز اشتباه داشته ايم-**

از منوی (گزارشهای کنترلی) گزینه(آمار نقص سوابق کارنامه کلی) را اجرا کرده و جستجو را می زنیم اگر اسم فردی نشان داده شود نوع مغايرت هم (مثلا تغيير فاميل يا نام يا نام پدر و ....) نشان داده شود براي دوره هايي كه در اينجا خطا نشان مي دهد بايد درخواست داده **شود** 

**ابتدا در سامانه عمليات متوسطه دوم از گزينه درخواستها گزينه درخواستهای مدرسه را اجرا كنيد در صفحه آمده از سمت چپ گزينه جديد را بزنيد در صفحه آمده از منوی نوع درخواست دو حالت وجود دارد** 

**گزينه اصالح شناسنامه**

**گزينه تغيير شناسنامه** 

**معموال گزينه تغيير شناسنامه به درستي کار نمي کند و ما از گزينه اصالح شناسنامه استفاده مي کنيم در مقابل كد دانش آموزی كد فرد را نوشته و جستجو را بزنيد با اينكار مشخصات شناسنامه ای فرد نمايش داده خواهد شد مشخصات سمت راست غير قابل تغيير و مشخصاتي هست كه در سيستم وجود دارد و در سمت چپ مشخصات خالي مي باشد و در قسمتي تغييراتي باشد مقابلش خواهيد نوشت**

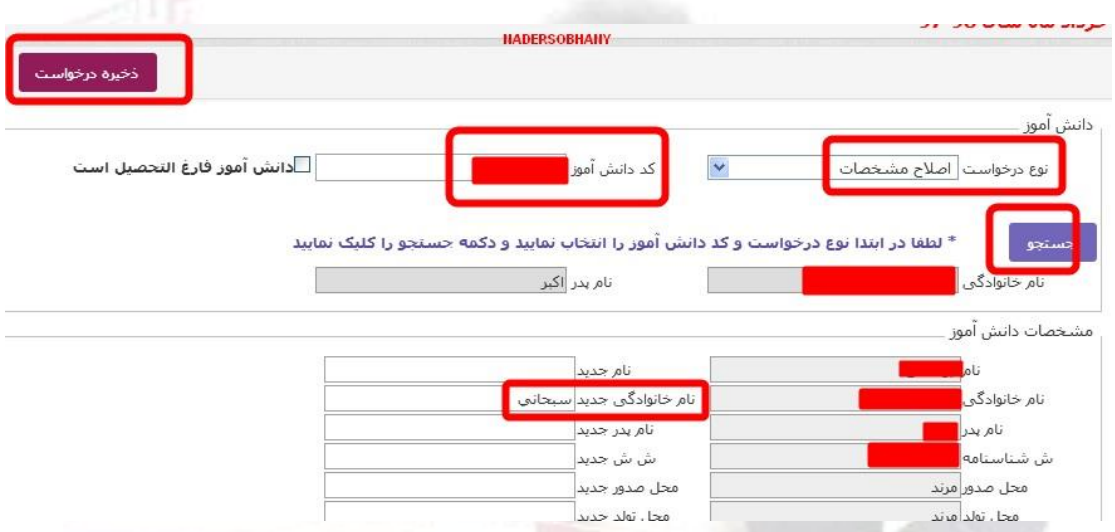

**و در پايين در نوع توضيحات همان نوشته پيش فرض باقي بماند و در توضيحات نوع تغيير را كمي توضيح دهيد و تصوير شناسنامه را از محل پيوست انتخاب كنيد و از باال ذخيره درخواست را بزنيد**

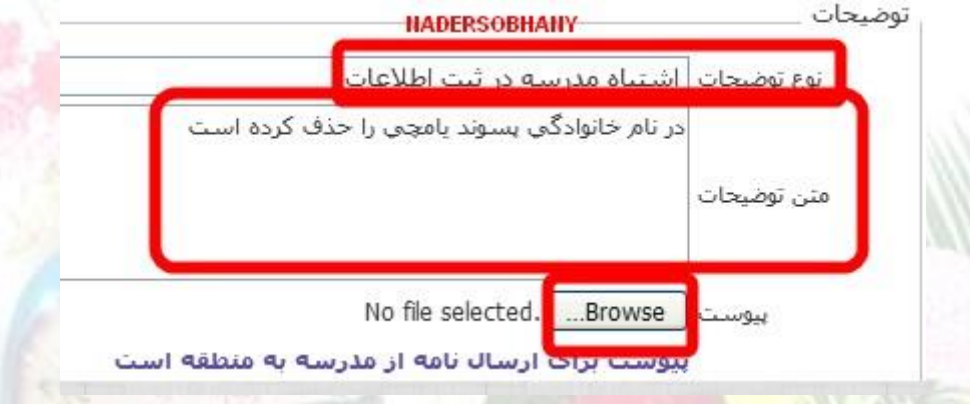

**با اينكار درخواستي تهيه و به منطقه ارسال مي گردد با منطقه تماس گرفته تا اين مورد را تاييد نمايند بعد از تاييد توسط منطقه شما دوباره وارد سامانه عمليات متوسطه دوم شده و منوی درخواستها را اجرا كنيد با اينكار مشخصات اين فرد را مشاهده خواهيد كرد در مقابل اين فرد گزينه اجرای درخواست را انجام دهيد با اينكار مشخصات جديد برای دوره مورد نظر اعمال خواهد شد** 

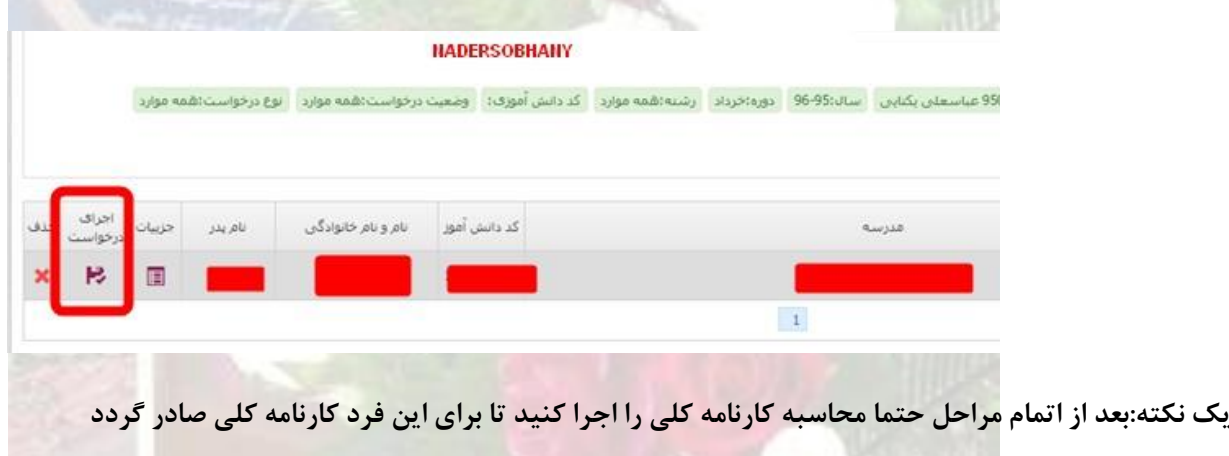

**يک نکته مهم:در برخي موارد کارنامه کلي دانش آموز را چک مي کنيم و مي بينيم هيچ درس باقيمانده ای ندارد ولي فارغ التحصيل هم نشده است و با پيام عدم فارغ التحصيلي بخاطر دوره نامعتبر مواجه مي شويم اين خطا مربوطه به دوره هايي)اکثرا تابستان و دی در روزانه و هر سه دوره در بزرگساالن( مي باشد که دانش آموز ثبت نام شده است ولي هيچ انتخاب واحدی برايش صورت نگرفته است در حقيقت دانش آموز ثبت نام شده بدون درس داريم در اين صورت اگر کارنامه کلي را نگاه کنيم يک ستون بدون نمره مشاهده خواهيم کرد که اين دوره بايد حذف شود در اين مورد با هماهنگي سنجش بايد تيک دوره مربوطه در عمليات متوسطه دوم برداشته و اين فرد حذف گردد برای حذف اين دانش آموز از دوره مورد نظر بعد از برداشته شدن تيک منطقه از منوی وضعيت مدرسه تيک مدرسه برداشته خواهد شد و از منوی)عمليات اصلي-گزينه مشاهده اطالعات دانش آموزی( جلوی اسم اين فرد حذف را خواهيم زد و بعد از محاسبه وضعيت مدرسه و کارنامه کلي تيکها زده خواهد شد کافي است حاال به دوره فعلي برگشته و يکبار ديگر محاسبه وضعيت مدرسه و کارنامه کلي را اجرا تا اين مشکل رفع گردد**

### **منوی بستن اطالعات دانش آموزان**

**در سامانه عمليات متوسطه دوم در منوی عمليات اصلي گزينه ای به نام بستن اطالعات دانش آموزان وجود دارد که يکي از گزينه به درد بخور اين سامانه مي باشد بعد از اينکه کليه کارها در عمليات متوسطه دوم صورت گرفت و محاسبه وضعيت مدرسه و کارنامه کلي صورت گرفت و مطمئن شديد که برای دوره مورد نظر هيچ عيب و نقص و کار نکرده ای نداريد از اين منو برای بستن اطالعات دانش آموزان استفاده کنيد** 

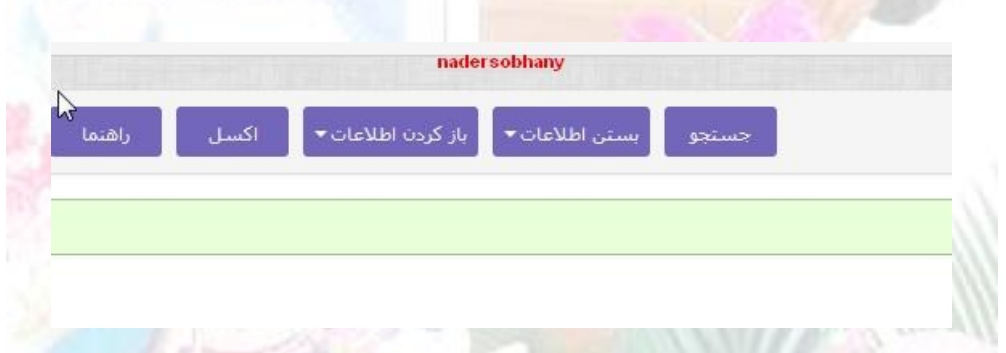

**اگر بنا به داليلي در دفعات بعدی مجبور به ارسال مجدد اطالعات برخي دانش آموزان شديد حتما از اين گزينه بستن استفاده کنيد تا در ارسالهای مجدد اطالعات اين دانش آموزان دچار مشکل نشوند و اگر برای يک يا چند دانش آموز نياز به ارسال مجدد داريد در اين منو از گزينه باز کردن استفاده کنيد و فقط برای اين دانش آموزان باز نماييد و بقيه به صورت بسته باقي بماند** 

**يک نکته:برای اجرای منوی بستن اطالعات دانش آموزان نبايد تيک وضعيت مدرسه زده شده باشد در صورت زده شدن تيک وضعيت مدرسه اين منو اجرا نمي شود پس اگر قصد استفاده از اين منو را داريد قبل از زدن تيک وضعيت مدرسه اين منو را اجرا کنيد**

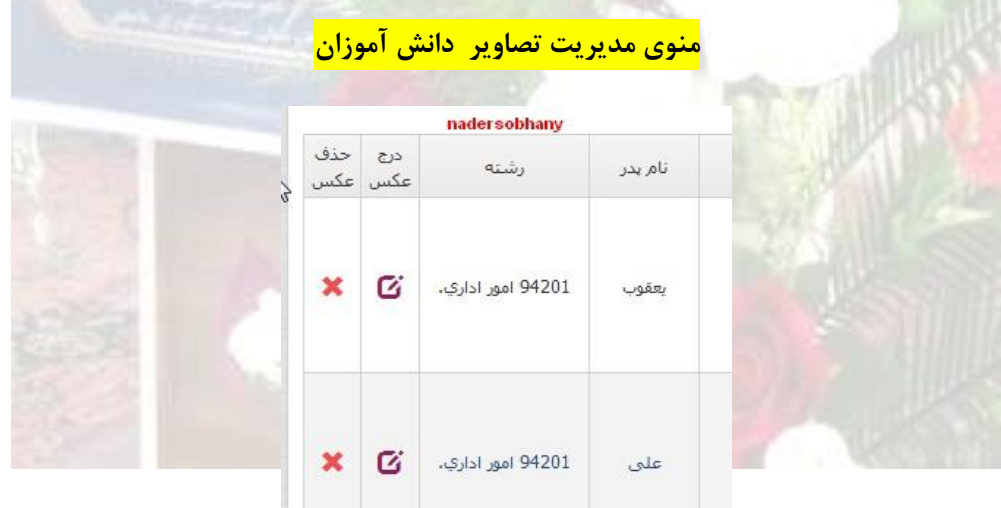

**در سامانه عمليات متوسطه دوم در منوی عمليات اصلي منوی مديريت تصاوير دانش آموزان وجود دارد که از اين گزينه برای بررسي عکس دانش آموزان استفاده خواهيد کرد اگر هيچ فردی عکس نداشت از منوی عمليات سيدا فقط گزينه دريافت تصاوير را اجرا کنيد و اگر تصوير چند نفر نبود و يا اينکه بخواهيد تصوير فردی را تغيير دهيد در مقابل هر دانش آموز گزينه حذف و بارگذاری وجود دارد اگر فاقد تصوير است از منوی درج و اگر قصد تغيير عکس را داريد ابتدا عکس قبلي را حذف و سپس از درج تصوير استفاده خواهيد کرد.**

**يک نکته:برای استفاده از منوی مديريت تصاوير دانش آموزان نيازی نيست که تيک وضعيت مدرسه برداشته شود دريافت تصاوير از سيدا در حالتي که تيک وضعيت مدرسه هم زده شده است امکان پذير مي باشد.**

**يک نکته ديگر :با توجه به اطالعيه خود سامانه عمليات متوسطه دوم اجرای منوی دريافت تصاوير به زده شدن تيک وضعيت مدرسه ربطي ندارد و در صورت زده شدن تيک وضعيت مدرسه هم اين گزينه کارايي الزم را دارد ولي در برخي نگارش های سامانه اگر مشاهده کرديد که با اجرای اين گزينه در حالتي که تيگ وضعيت مدرسه زده است تصاوير دريافت نمي شود با مسئول سنجش منطقه هماهنگ شده تا تيک منطقه در صورت زده شدن برداشته و سپس تيک مدرسه را برداريد حاال به منوی ((عمليات اصلي-عمليات سيدا-دريافت اطالعات از سيدا ))را اجرا كنيد** 

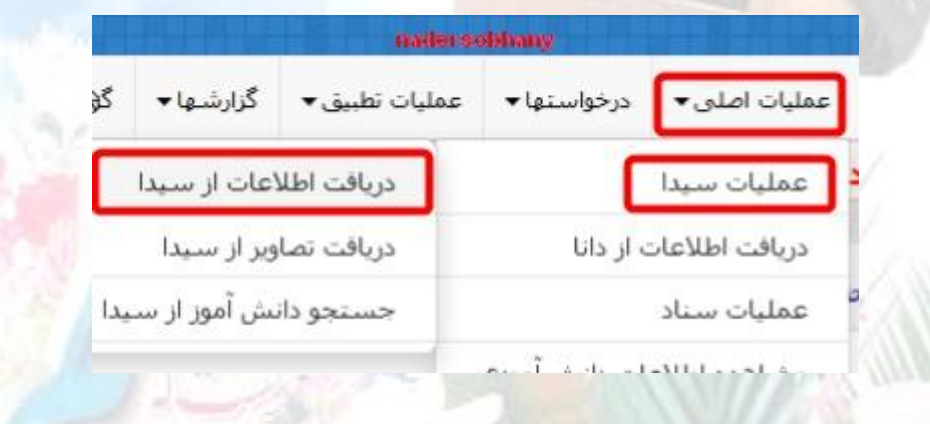

با اين کار وارد صفحه بعدی خواهيد شد که ابتدا بايد نوع آموزش(روزانه يا بزرگسال) را انتخاب کنيد سپس فقط و فقط (بروز آوری اطلاعات) را اجرا کنيد اگر با پيام موفقيت آميز بودن مواجه شديد به سراغ منوی دريافت تصاوير برويد در دريافت تصاوير اجرای به روز **آوری اطالعات کفاف مي کند و نيازی به اجرای دريافت اطالعات نمي باشد**

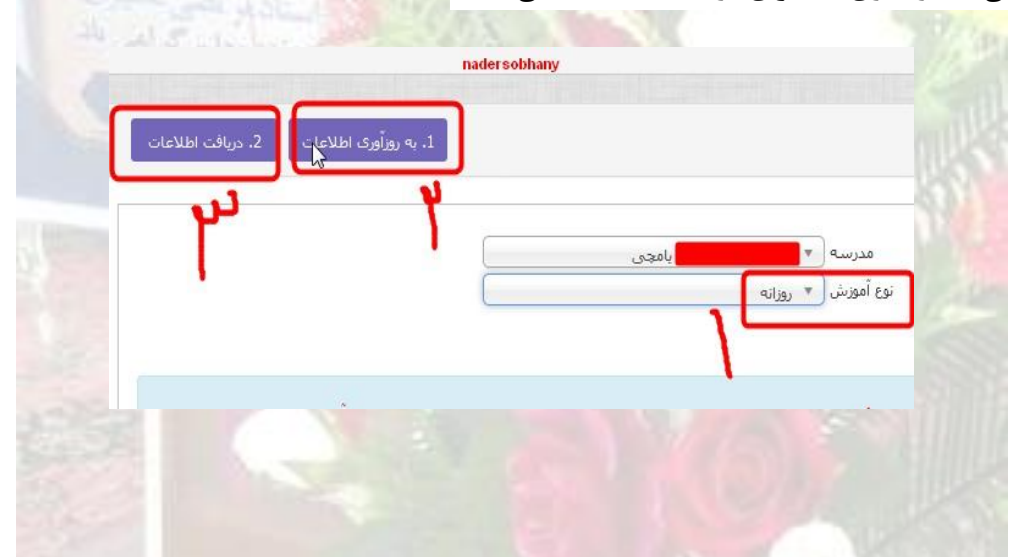

**يك نكته مهم :برخي دانش آموزان با استفاده از شرايط تبصره فارغ التحصيل شده اند شايد برخي دانش آموزان نخواهند از تبصره استفاده نمايند و در دوره های بعدی برای اخذ نمره بيشتر دوباره اين دروس را امتحان دهند و شما بايد اين افراد را از ليست فارغ التحصيالن خارج كنيد پس بهتر است قبل از انجام اين مرحله كارنامه كلي افراد فارغ التحصيل را چك نموده و اگر فردی با تبصره قبول شده است اطالع دهيد اگر تبصره را قبول كرد كاری نداشته باشيد ولي اگر خواست از تبصره استفاده ننمايد طبق ادامه مطلب عمل كنيد**

**در دو مرحله ما با دانش آموزاني مواجه مي شويم که دليل عدم استفاده از تبصره را به مدرسه اعالم مي کنند برای اين مورد بايد اوليای دانش آموز درخواست کتبي مبني بر عدم استفاده از تبصره به مدرسه ارائه دهد.**

**در حالت قبل از زده شدن تيکها و ارسال فارغ التحصيالن به امين مي باشد که در اين حالت برای خارج كردن اين افراد از ليست ارسالي**  فارغ التحصيلي از منوي((عمليات اصلي)) گزينه((مشاهد<mark>ه اطلاعات</mark> دانش آموزي)) را اجرا كنيد در مقابل هر فرد فارغ التحصيل يك گزينه ((خروج از فارغ التحصيلي)) وجود دارد با زدن اين گزينه <mark>اين</mark> فرد به سامانه امين ارسال نخواهد شد و اين فرد در اين دوره فارغ التحصيل **نخواهد شد** 

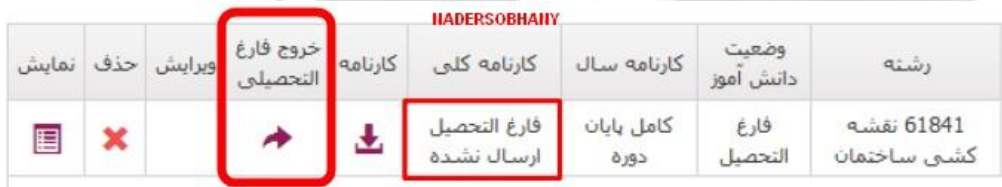

**حالت دوم زماني است که ما کليه کارهای عمليات متوسطه دوم را انجام داده ايم و محاسبه وضعيت مدرسه و کارنامه کلي صورت گرفته و اسامي فارغ التحصيالن به امين ارسال شده است در اين حالت در منوی مشاهده اطالعات دانش آموزی در مقابل اين فرد گزينه خروج از فارغ التحصيلي وجود ندارد** 

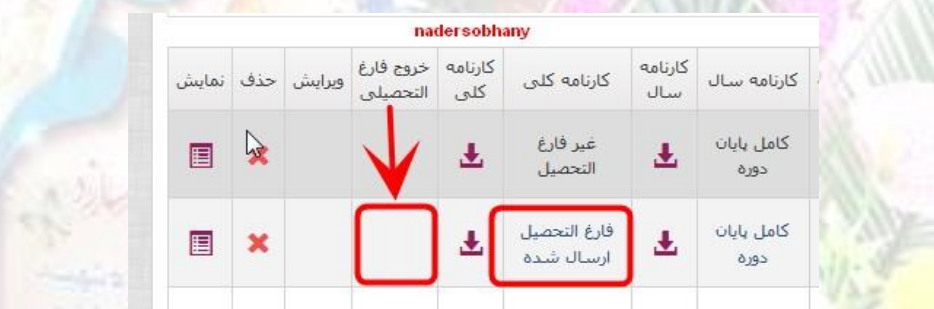

**در اين حالت برای خروج اين دانش آموز از فارغ التحصيلي بايد از منوی درخواستها گزينه درخواست عدم فارغ التحصيلي را اجرا کنيم در صفحه آمده گزينه)جديد( را اجرا کرده و در صفحه آمده کد دانش آموز را نوشته و جستجو را زده در کادر خالي عبارتي مبني بر دانش آموز .....درخواست خروج از فارغ التصحيلي داده و درخواست ولي دانش آموز را در قسمت مربوطه بارگذاری خواهيم کرد و با مسئول سنجش هماهنگ شده تا اين درخواست را تاييد کند** 

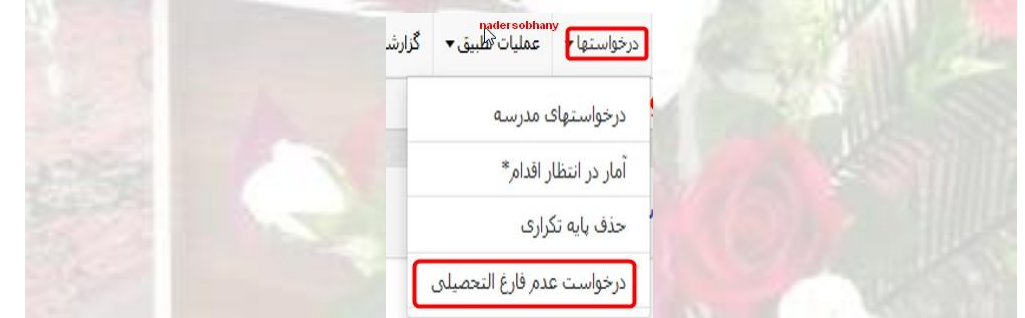

**در اينحالت مدارس به دو دسته تقسيم مي شوند اگر دانش آموز پايه دوازدهم فارغ التحصيل داريد نبايد تيكي در اينجا زده شود و ابتدا ارسال فارغ التحصيالن صورت گيرد ولي اگر دانش آموز فارغ التحصيل برای اين دوره نداريد مي توانيد تيكها را بزنيد** 

**ارسال فارغ التحصيالن به امين**

**يادآوری يك نكته مهم:اگر دانش آموز فارغ التحصيل داريد بعد از اتمام محاسبه كارنامه كلي و وضعيت مدرسه نبايد در سامانه عمليات متوسطه دوم وضعيت مدرسه تيك زده شود و ابتدا ارسال فارغ التحصيالن صورت خواهد گرفت و سپس تيك زده خواهد شد وقتي مطمئن**  شديم هيچ دانش آموزی برای استفاده از تبصره مشك<mark>لي ند</mark>ارد برای ارسال از منوی((عمليات اصلي)) گزينه ((عمليات ارسال فارغ التحصيلان)) را اجرا خواهيد كرد در اينجا تعداد افراد ارسال نشده و ارسال شده را مشاهده خواهيد كرد در ابتدا تعداد ارسال شده صفر و **تعداد ارسال نشده تعداد فارغ التحصيالن خواهد بود كه برای ارسال روی عبارت))شروع ارسال به امين(( كليك خواهيم كرد و در صفحه آمده ارسال فارغ التحصيالن به امين را خواهيم زد و منتظر خواهيم ماند كه آخرين وضعيت ارسال ))تمام شده ))باشد** 

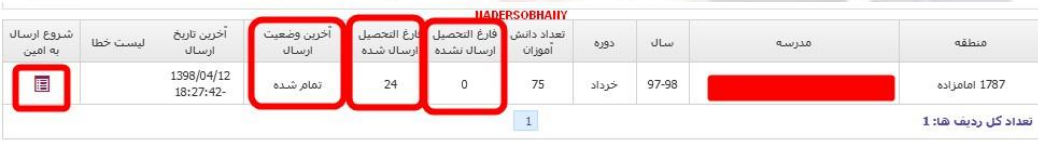

**در مرحله بعدی از منوی انتخاب دوره به سامانه امين خواهيم رفت و ابتدا مسئولين مدرسه را برای اين سامانه هم معرفي خواهيم كرد و قبل از اينكه به منوی وضعيت مدرسه برويم ابتدا از منوی گزارشها فرم 182 را چاپ و ليست فارغ التحصيالن را چك مي كنيم** 

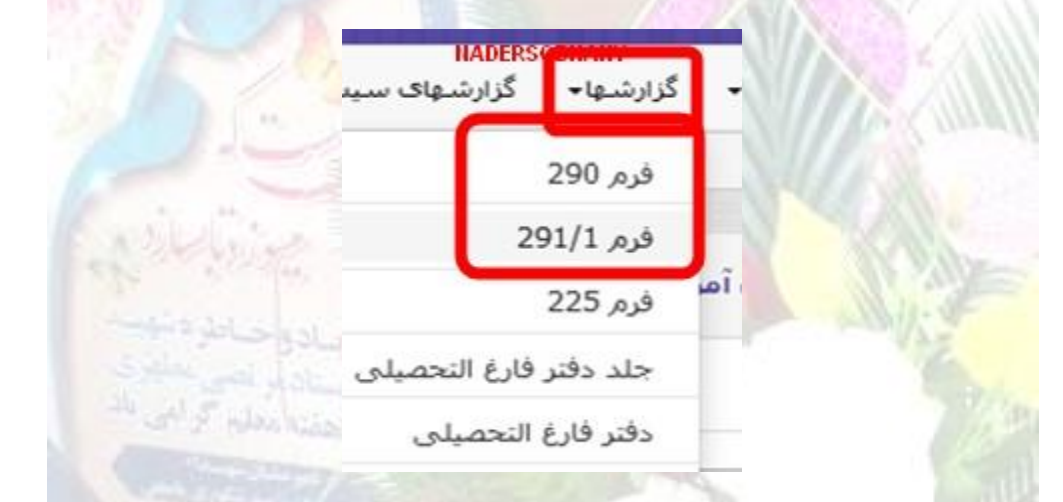

اگر در فرم ۲۹۰ ليست فارغ التحصيلان مشكلي نداشت از منوي((عمليات اصلي)) گزينه ((وضعيت فارغ التحصيلي)) را زده و در صفحه باز شده جلوی ((تاييد اول<mark>يه مد</mark>رسه)) <mark>تيک زده و ذخ</mark>يره را مي زنيم به ياد داشته باشيم تا زماني كه تيک زده و ذخيره را نزنيم عمليات اعمال **نخواهد شد** 

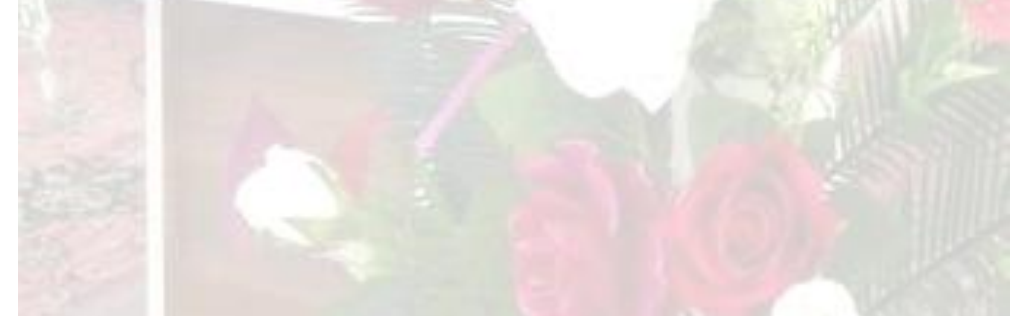

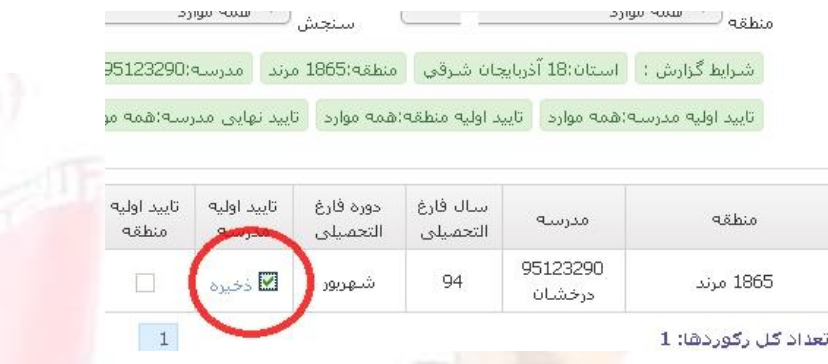

**اين قسمت از متن ممكن است بر حسب ساليق مناطق فرق كند** 

**بعد از تاييد اوليه مدرسه به اداره اطالع خواهيم داد تا آنها نيز تيك تاييد اوليه منطقه را بزنند و بعد از زدن تيك تاييد اوليه منطقه از منوی گزارشها فرم 2/182 را چاپ كرده و با كپي شناسنامه دانش آموزان چك كرده و در صورت صحيح بودن مشخصات فرم 2/182 به همراه كپي شناسنامه به امتحانات اداره برده تا آنها بعد از بررسي و صحت شروع محاسبه فارغ التحصيلي را اداره در سيستم خودشان خواهند زد و**  بعد از مدتي ))آخرين وضعيت فارغ التحصيلي)) عبارت((تمام شده )) قيد مي گردد در گام بعدی ما ((تاييد نهايي))مدرسه را خواهيم زد **جلوی اين عبارت))تيك و ذخيره(( را مي زنيم اگر عدم مغايرتي وجود داشته باشد پيامي مبني بر موفقيت آميز بودن خواهد داد به دليل چك كردن كليه موارد در عمليات متوسطه دوم هيچ مشكلي وجود نخواهد داشت ولي اگر مغايرتي وجود داشته باشد پيامي خواهد داد كه**  امكان فارغ التحصيلي يك يا چن<mark>د نفر وجود ندارد در اين حالت به م</mark>نوي((گزارشات كنترلي )) رفته و گزينه((مغايرت فاينال)) را اجرا **خواهيم كرد همه مغايرتهايي كه وجود داشته باشد را يادداشت و به مطلب كه به عنوان مغايرات فاينال و امين منتشر شده است مراجعه و مغايرت را بر طرف خواهيم كرد بعد از بر طرف كردن تيك تاييد نهايي مدرسه را زده و بغلش ذخيره را مي زنيم و منتظر تاييد نهايي اداره و سنجش خواهيم بود** 

# **حذف دانش آموز بعد از اعالم فارغ التحصيلي**

**اگر بدون اطالع دانش آموز از استفاده كردن يا استفاده نكردن از تبصره ليست فارغ التحصيالن به سامانه امين ارسال شد و بعدا دانش آموز شاكي شد كه نمي خواستند از تبصره استفاده نمايند يا دانش آموزی ابتدا قصد استفاده از تبصره را داشت و بعد از اتمام كار بنا به** دلایلی منصرف گشته <mark>است در</mark> این موارد در سامانه امین از ((درخواستها)) گزینه((درخواست مدرسه)) را اجرا می كنیم

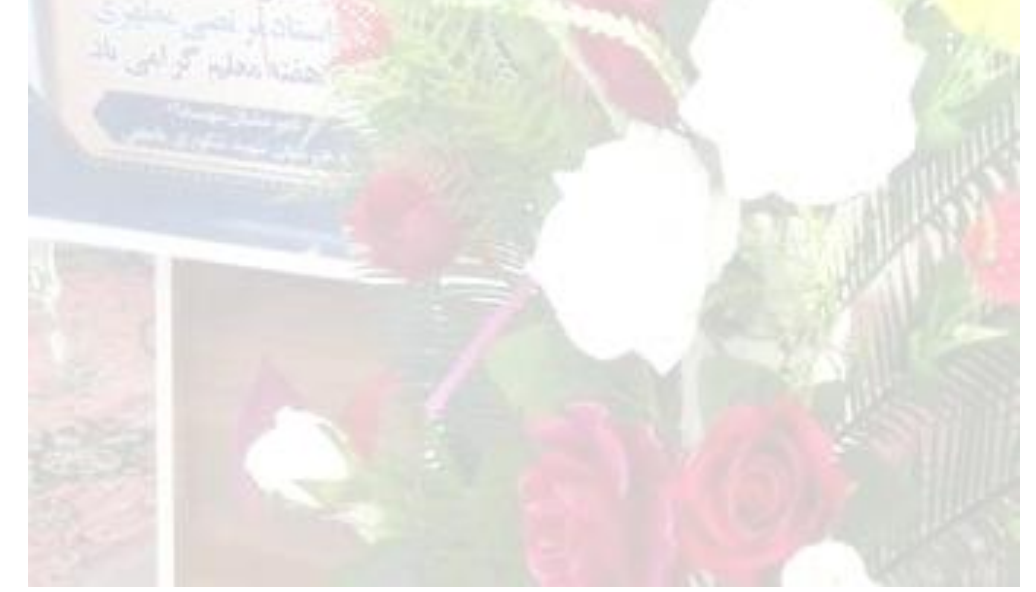

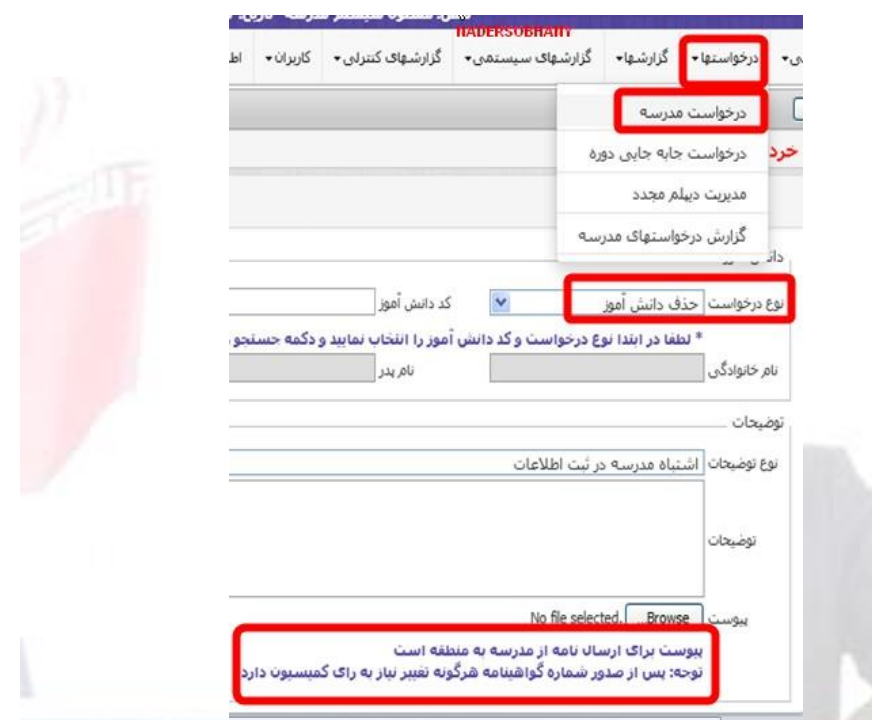

و در منوی((نوع درخواست)) گزي<mark>نه((حذف د</mark>انش آموز)) را انتخاب م<mark>ي</mark> كنيم اگر عمليات فارغ التحصيلي در اداره صورت نگرفته باشد و **شماره گواهي نامه صادر نشده باشد با اينكار درخواست به اداره ارسال و اداره بعد از تاييد در مدرسه با اجرای درخواست اعمال خواهد شد ولي اگر شماره گواهي نامه صادر شود نياز به رای كميسيون دارد كه معموال كار به اين مرحله نمي رسد** 

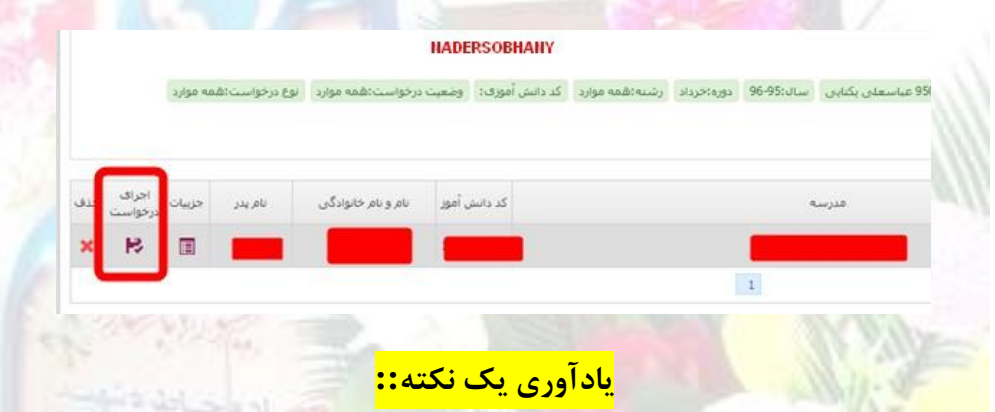

**به ياد داشته باشيم زده شدن تمام تيكها پايان كار نيست و اگر بعدا متوجه شديم حق دانش آموزی تضييع شده است و اين مورد در اثر اشتباه سهوی يا عمدی همكار اجرايي يا يكي از دبيران رخ داده است با هماهنگي اداره كليه تيكها برداشته خواهد شد ابتدا اداره تيك مربوطه را برمي دارد و سپس مدرسه تيك خود را بر مي دارد و سپس فايل اصالحي را به امين ارسال مي كنيم** 

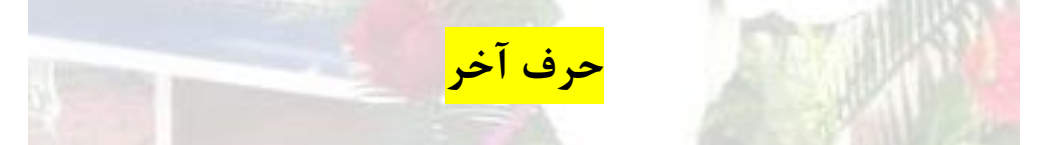

**-نكته آخر اينكه سعي كنيد بعد از زدن كليه تيكها برای هر پايه كارنامه كلي برای هر دوره تهيه و در قسمتي از سيستم خود نگهداری كنيد ممكن است شما يك زماني به چاپ كارنامه كلي دانش آموزی نياز داشته باشيد و سامانه بخوبي كار نكند پس داشتن فايل كارنامه كلي برای هر دوره ممكن است بعدا به دردتان بخورد**

**-اگر به هر دليلي بعد از زده شدن تيکها در امين مجبور به تغييراتي شديد ابتدا سنجش اداره بايد در جريان تغييرات)تغييرات شناسنامه ای-سوابق تحصيلي و ...( قرار گيرد و اين فرد از فارغ التحصيلي خارج شود برای خارج از شدن از فارغ التحصيلي ابتدا در سامانه عمليات**  متوسطه دوم )دقت کنيد عمليات متوسطه دوم نه امين) از منوی درخواستها درخواستي مبني بر حذف فارغ التحصيلي از امين داده شود **بعد از تاييد شدن و اجرای درخواست کليه تيکها در سامانه امين به طور اتوماتيک وار از سامانه امين تا تاييد اوليه مدرسه برداشته مي شود و شما مي توانيد خروج از فارغ التحصيلي برای فرد بزنيد و قادر به انجام تغييرات الزم خواهيد بود** 

**و سخن پاياني:**

**با اينکه اين مطلب طوالني شد اگر اين کارهايي که در اول گفتم قبل از ارسال به عمليات متوسطه دوم چک کرده و درست انجام داده باشيد مجبور به انجام هيچ از اين موارد نخواهيد شد و در عرض چند دقيقه کارهای شما پايان خواهد گرفت منظورم اينکارها::::::::::**

**تهيه و تنظيم: نادر سبحاني يامچي -معاون اجرايي دبيرستان شهدای شهر**

**يامچي- منطقه مرند استان آذربايجان شرقي**

[http://nadersobhany.blogfa.com](http://nadersobhany.blogfa.com/) . وبلاگ ا

[http://nadersobhany.blog.ir](http://nadersobhany.blog.ir/):آدرس بلاگ